# **TOTVS**

## **Controle das Despesas com Documentação de Veículos**

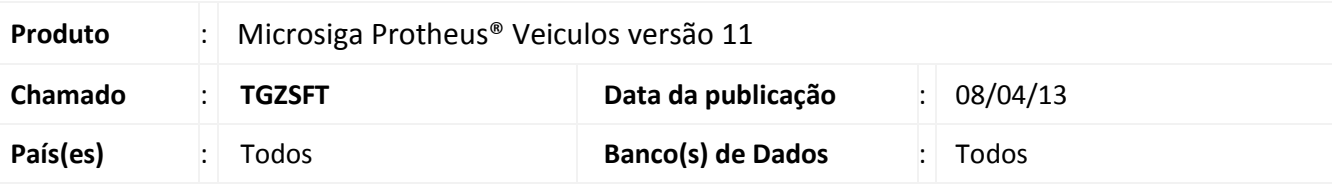

## Importante

Esta melhoria depende de execução do *update* de base **UPDVEIE5**, conforme **Procedimentos para Implementação**.

Implementada melhoria através da criação das seguintes rotinas: **Controle Doc Veic. (VEIVA720)** para cadastramento das despesas com documentação do veículo e **Desp. Doc Veic. (VEIVC230)** para Consulta e Impressão das datas de vencimento e pagamento de tais Despesas.

## **Procedimento para Implementação**

O sistema é atualizado logo após a aplicação do pacote de atualizações (*Patch*) deste chamado.

## Importante

Antes de executar o compatibilizador **UPDVEIE5** é imprescindível:

- a) Realizar o *backup* da base de dados do produto que será executado o compatibilizador (diretório **\PROTHEUS11\_DATA\DATA**) e dos dicionários de dados SXs (diretório **PROTHEUS\_DATA\_SYSTEM \PROTHEUS11\_DATA\SYSTEM**).
- b) Os diretórios acima mencionados correspondem à **instalação padrão** do Protheus, portanto, devem ser alterados conforme o produto instalado na empresa.
- c) Essa rotina deve ser executada em **modo exclusivo**, ou seja, nenhum usuário deve estar utilizando o sistema.
- d) Se os dicionários de dados possuírem índices personalizados (criados pelo usuário), antes de executar o compatibilizador, certifique-se de que estão identificados pelo *nickname*. Caso o compatibilizador necessite criar índices, irá adicioná-los a partir da ordem original instalada pelo Protheus, o que poderá sobrescrever índices personalizados, caso não estejam identificados pelo *nickname*.
- e) O compatibilizador deve ser executado com a **Integridade Referencial desativada\***.

 $\frac{1}{\odot}$ 

 $\odot$ 

Este documento é de propriedade da TOTVS. Todos os direitos reservados.

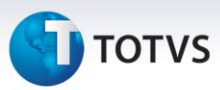

# Atenção

**O procedimento a seguir deve ser realizado por um profissional qualificado como Administrador de Banco de Dados (DBA) ou equivalente!** 

**A ativação indevida da Integridade Referencial pode alterar drasticamente o relacionamento entre tabelas no banco de dados. Portanto, antes de utilizá-la, observe atentamente os procedimentos a seguir:**

- i. No **Configurador (SIGACFG)**, veja **se a empresa utiliza** Integridade Referencial, selecionando a opção **Integridade/Verificação (APCFG60A)**.
- ii. Se **não há** Integridade Referencial **ativa**, são relacionadas em uma nova janela todas as empresas e filiais cadastradas para o sistema e nenhuma delas estará selecionada. Neste caso, **E SOMENTE NESTE, não é necessário** qualquer outro procedimento de **ativação ou desativação** de integridade, basta finalizar a verificação e aplicar normalmente o compatibilizador, conforme instruções.
- iii. **Se há** Integridade Referencial **ativa** em **todas as empresas e filiais**, é exibida uma mensagem na janela **Verificação de relacionamento entre tabelas**. Confirme a mensagem para que a verificação seja concluída, **ou**;
- iv. **Se há** Integridade Referencial **ativa** em **uma ou mais empresas**, que não na sua totalidade, são relacionadas em uma nova janela todas as empresas e filiais cadastradas para o sistema e, somente, a(s) que possui(em) integridade está(arão) selecionada(s). Anote qual(is) empresa(s) e/ou filial(is) possui(em) a integridade ativada e reserve esta anotação para posterior consulta na reativação (ou ainda, contate nosso Help Desk Framework para informações quanto a um arquivo que contém essa informação).
- v. Nestes casos descritos nos itens **"iii"** ou **"iv", E SOMENTE NESTES CASOS**, é necessário **desativar** tal integridade, selecionando a opção **Integridade/ Desativar (APCFG60D)**.
- vi. Quando desativada a Integridade Referencial, execute o compatibilizador, conforme instruções.
- vii. Aplicado o compatibilizador, a Integridade Referencial deve ser reativada, **SE E SOMENTE SE tiver sido desativada**, através da opção **Integridade/Ativar (APCFG60)**. Para isso, tenha em mãos as informações da(s) empresa(s) e/ou filial(is) que possuía(m) ativação da integridade, selecione-a(s) novamente e confirme a ativação.

#### **Contate o Help Desk Framework EM CASO DE DÚVIDAS!**

1. Em **Microsiga ByYou Smart Client**, digite **U\_UPDVEIE5** no campo **Programa Inicial**.

## Importante

Para a correta atualização do dicionário de dados, certifique-se que a data do compatibilizador seja igual ou superior a 30/11/2012.

2. Clique em **OK** para continuar.

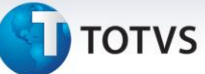

- 3. Após a confirmação é exibida uma tela para a seleção da empresa em que o dicionário de dados será modificado.
- 4. Ao confirmar é exibida uma mensagem de advertência sobre o *backup* e a necessidade de sua execução em **modo exclusivo**.
- 5. Clique em **Processar** para iniciar o processamento. O primeiro passo da execução é a preparação dos arquivos.

É apresentada uma mensagem explicativa na tela.

- 6. Em seguida, é exibida a janela **Atualização concluída** com o histórico (*log*) de todas as atualizações processadas. Nesse *log* de atualização são apresentados somente os campos atualizados pelo programa. O compatibilizador cria os campos que ainda não existem no dicionário de dados.
- 7. Clique em **Gravar** para salvar o histórico (*log*) apresentado.
- 8. Clique em **OK** para encerrar o processamento.

#### **Atualizações do compatibilizador**

1. Criação de tabela no arquivo **SX2– Tabelas**:

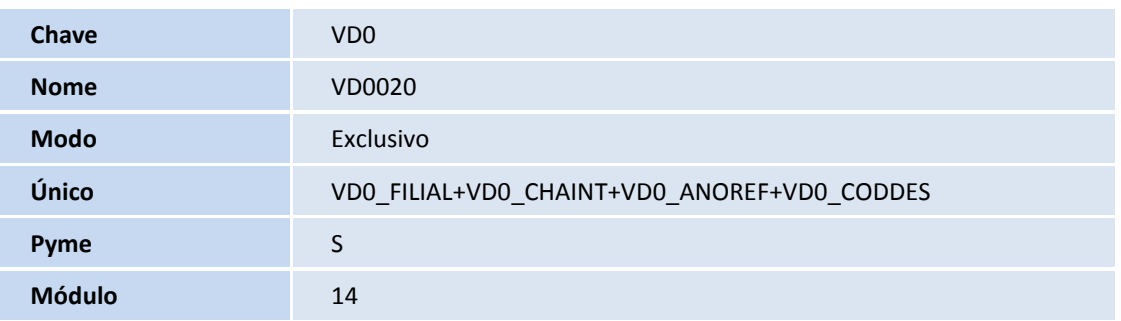

2. Criação de Tabelas Genéricas no arquivo **SX5 – Tabelas Genéricas**:

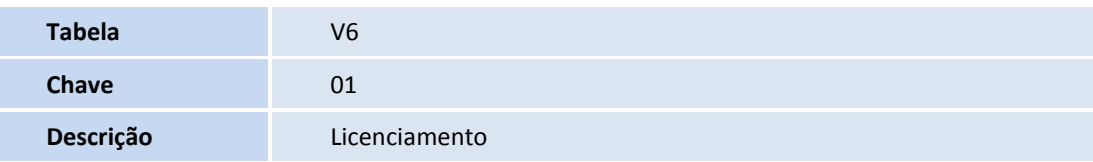

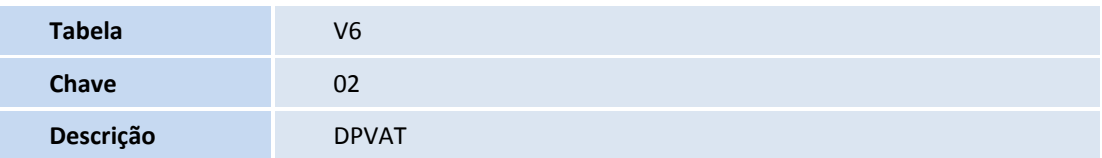

**TOTVS** 

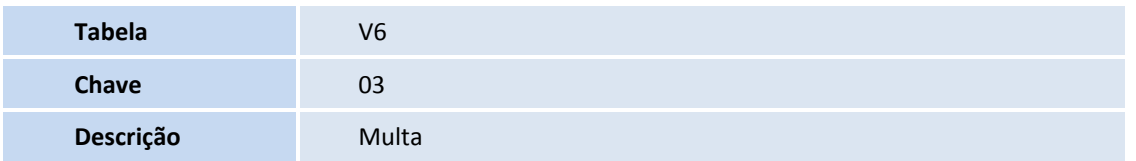

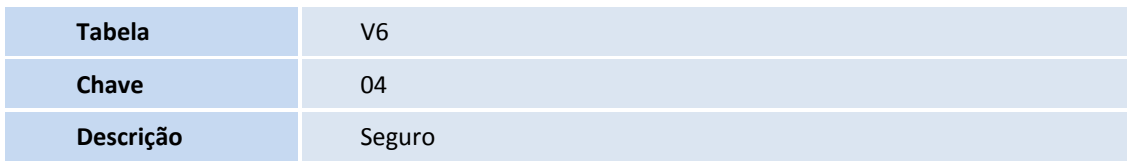

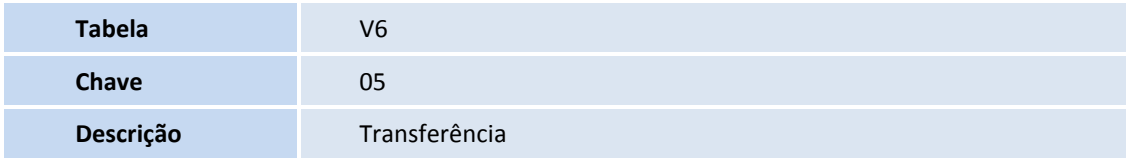

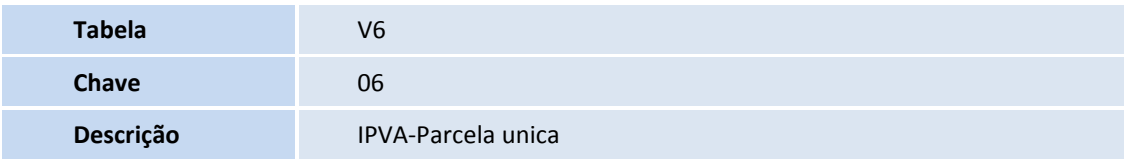

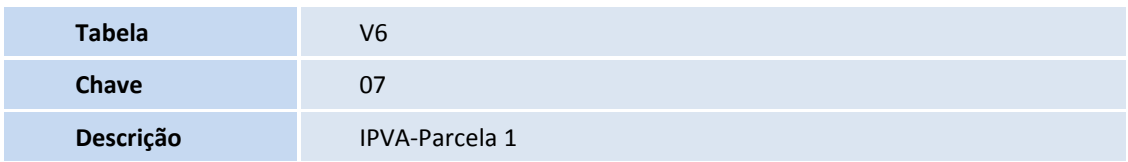

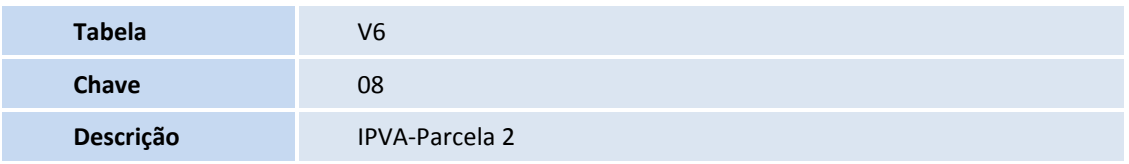

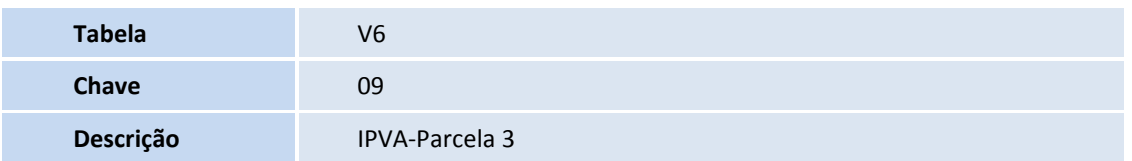

# **TOTVS**

#### 3. Criação de **Campos** no arquivo **SX3 – Campos:**

Tabela VD0 - Controle de Documentos do Veic.:

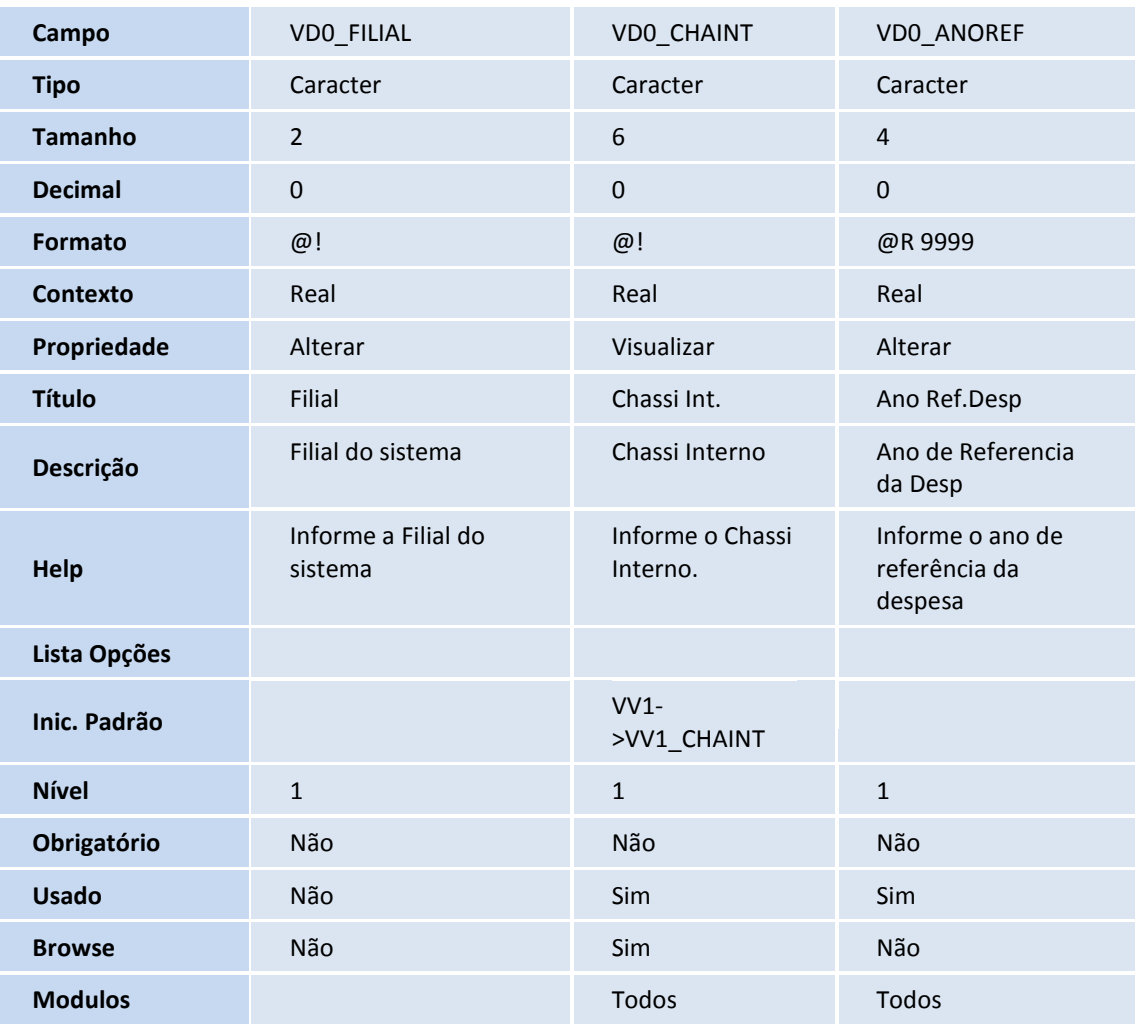

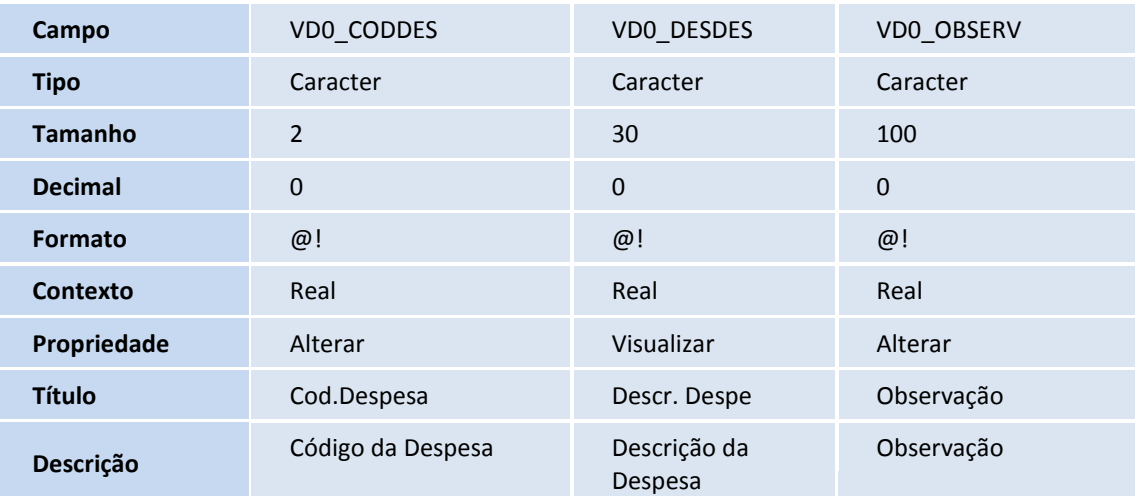

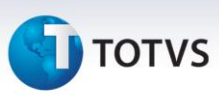

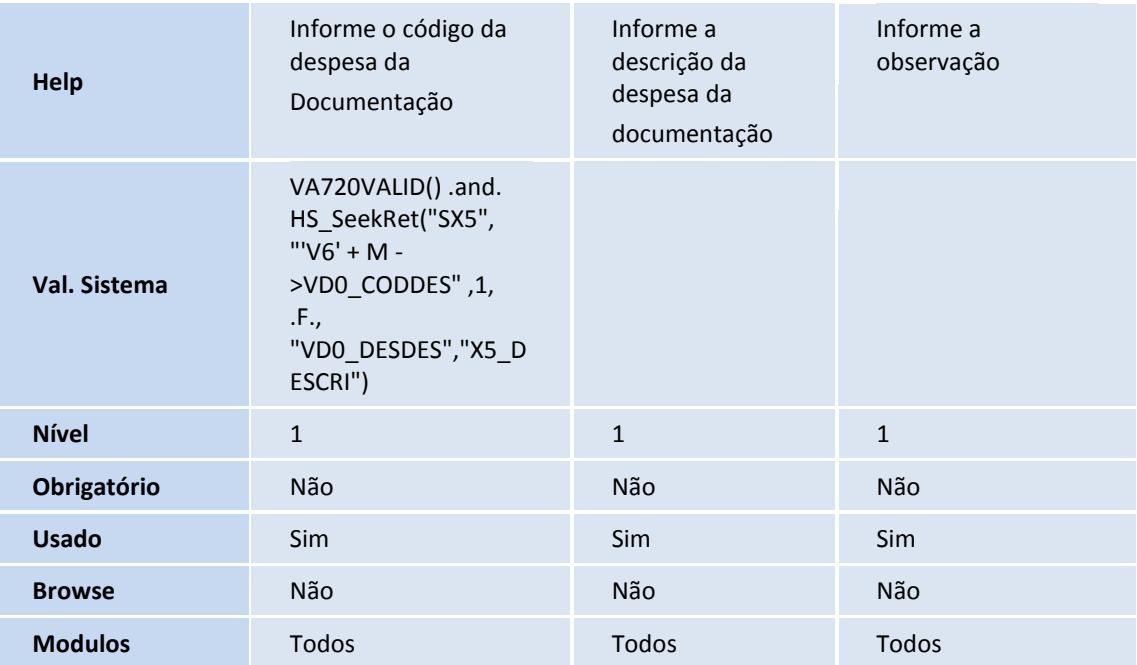

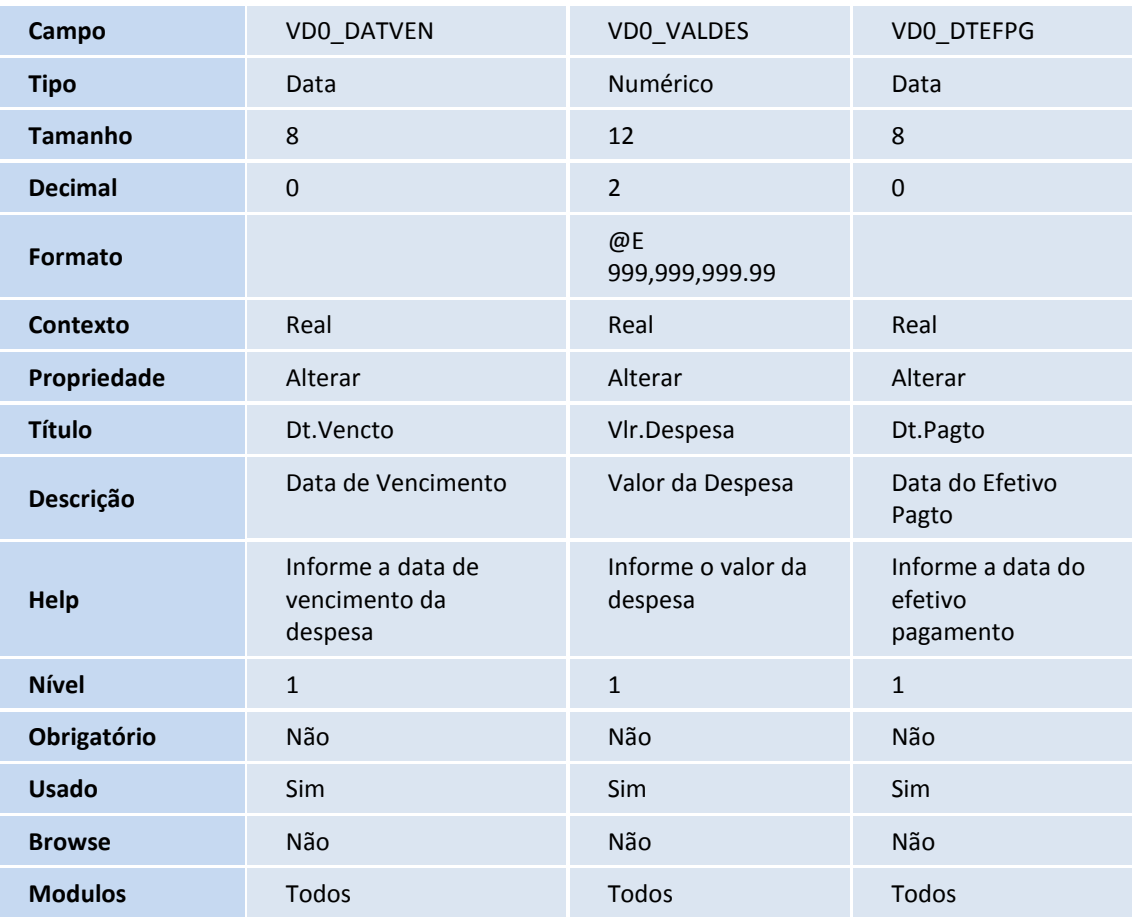

# Importante

O tamanho dos campos que possuem grupo podem variar conforme ambiente em uso.

# **TOTVS**

## 4. Criação de **Índices** no arquivo **SIX – Índices**:

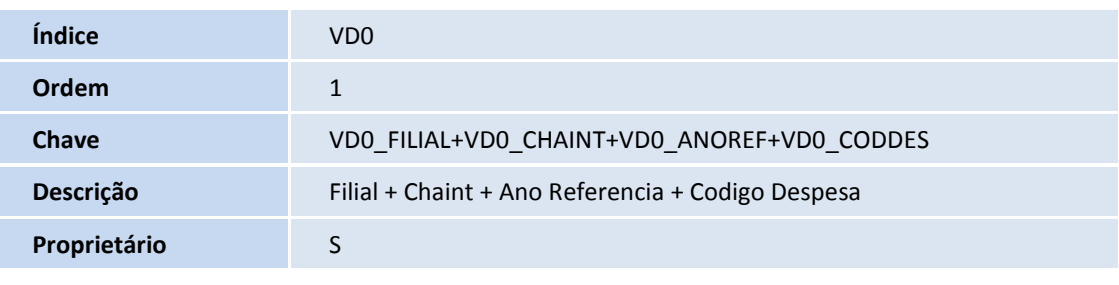

## **Procedimentos para Configuração**

1. No **Configurador (SIGACFG)** acesse **Ambientes/Cadastro/Menu (CFGX013)**. Informe a nova opção de menu do Veículos, conforme instruções a seguir:

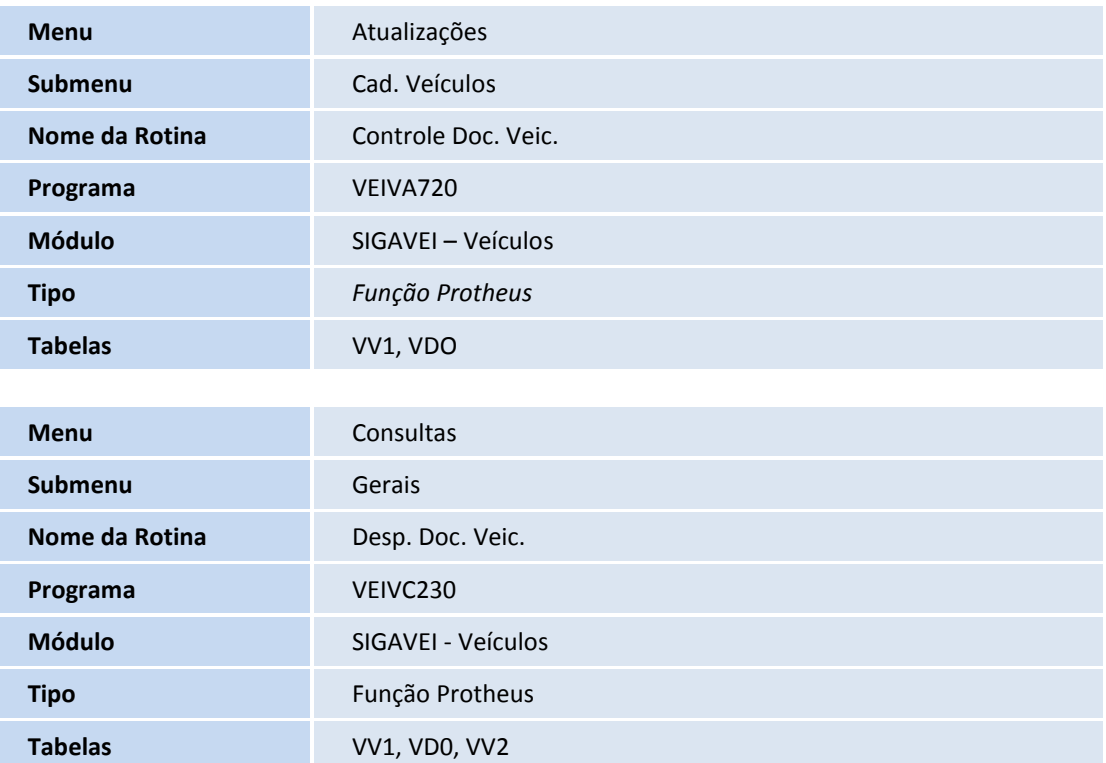

## **Procedimentos para Utilização**

- 1. Em **Veículos (SIGAVEI)** acesse **Atualizações / Cad. Veículos / Controle Doc. Veic. (VEIVA720**)**.**
- 2. Selecione um veículo e clique em **Alterar**.
- 3. Prencha os campos referentes as despesas e confirme.
- 4. Em seguida acesse **Consultas / Gerais / Desp. Doc Veic.(VEIVC230).**

# Este documento é de propriedade da TOTVS. Todos os direitos reservados. ©

# **Boletim Técnico**

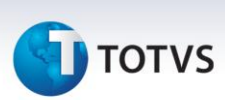

5. Preencha o campo Chassi e clique em **Filtrar**.

O Sistema apresenta as despesas existentes para o chassi informado.

6. Em seguida clique em **<<<Imprimir>>>.**

O Sistema apresenta o **Demonstrativo de Despesas com Despachante** que possibilita ao usuário o controle das despesas com a documentação de veículos.

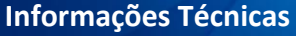

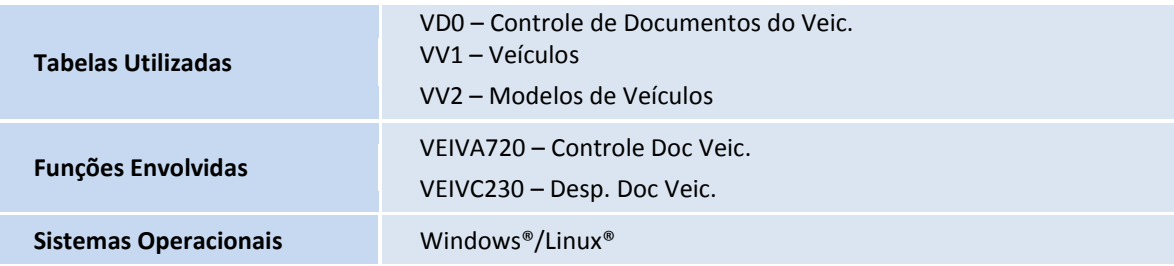